## **Part 15.21 statement**

" Change or Modifications that are not expressly approved by the manufacturer could void the user's authority to operate the equipment. "

## **Part 15.105 statement**

This equipment has been tested and found to comply with the limits for a class B digital device, pursuant to Part 15 of the FCC Rules.

These limits are designed to provide reasonable protection against harmful interference in a residential installation.

This equipment generates uses and can radiate radio frequency energy and, if not installed and used in accordance with the instructions, may cause harmful interference to radio communications. However, there is no guarantee that interference will not occur in a particular installation. if this equipment does cause harmful interference or television reception, which can be determined by turning the equipment off and on, the user is encouraged to try to correct the interference by one or more of the following measures:

- Reorient or relocate the receiving antenna.

- Increase the separation between the equipment and receiver.

- Connect the equipment into an outlet on a circuit different from that to

which the receiver is connected

- Consult the dealer or an experienced radio/TV technician for help.

## **LIMITED WARRANTY STATEMENT**

## **1. WHAT THIS WARRANTY COVERS**:

LG offers you a limited warranty that the enclosed subscriber unit and its enclosed accessories will be free from defects in material and workmanship, according to the following terms and conditions:

(1) The limited warranty for the product extends for ONE (1) year beginning on the data of purchase of the product.

(2) The limited warranty extends on to the original purchaser of the product and is not assignable or transferable to any subsequent purchaser/end user.

(3) This warranty is good only to the original purchaser of the product during the warranty period as long as it is in the U.S., including Alaska, Hawaii, U.S. Territories and Canada.

(4) The external housing and cosmetic parts shall not be covered under these limited warranty terms. (5) Upon request from LG, the consumer must provide information to reasonably prove the date of purchase.

(6) The customer shall bear the cost of shipping the product to the Customer Service Department of LG. LG shall bear the cost of shipping the product back to the consumer after the completion of service under this limited warranty.

## **2. WHAT THIS WARRANTY DOES NOT COVER:**

(1) Defects or damages resulting from use of the product in other than its normal and customary manner.

(2) Defects or damages from abnormal use, abnormal conditions, improper storage, exposure to moisture or dampness, unauthorized modifications, unauthorized connections, unauthorized repair, misuse, neglect, abuse, accident, alteration, improper installation, or other acts which are not the fault of LG, including damage caused by shipping blown fuses spills of food or liquid.

(3) Breakage or damage to antennas unless caused directly by defects in material or workmanship.

(4) That the Customer Service Department at LG was net notified by consumer of the alleged defect or malfunction of the product during the applicable limited warranty period.

(5) Products which have had the serial number removed or made illegible.

(6) The limited warranty is in lieu of all other warranties, express or implied either in fact or by operations law, statutory or otherwise, including, but limited to any implied warranty of marketability or fitness for a particular use.

(7) Damage resulting from use of non-LG approved accessories.

(8) All plastic surfaces and all other externally exposed parts that are scratched or damaged due to normal customer use.

(9) Products operated outside published maximum ratings.

3

(10) Products used or obtained in a rental program.

(11) Consumables (such as fuses).

## **3. STATE LAW RIGHTS:**

No other express warranty is applicable to this product. THE DURATION OF ANY IMPLIED WARRANTIES, INCLUDING THE IMPLIED WARRANTY OF MARKETABILITY, IS LIMITED TO THE DURATION OF THE EXPRESS WARRANTY HEREIN. LG INFOCOMM INC. SHALL NOT BE LIABLE FOR THE LOSS OF THE USE OF THE PRODUCT, INCONVENIENCE, LOSS OR ANY OTHER DAMAGES, DIRECT OR CONSEQUENTIAL, RISING OUT OF THE USE OF, OR INABILITY TO USE, THIS PRODUCT OR FOR ANY BREACH OF ANY EXPRESS OR IMPLIED WARRANTY, INCLUDING THE IMPLIED WARRANTY OF MARKETABILITY APPLICABLE TO THIS PRODUCT. Some states do not allow the exclusive of imitation of incidental or consequential damages or limitations on how long an implied warranty lasts; so these limitations or exclusions may not apply to you. This warranty gives you specific legal rights and you may also have other rights which vary from state to state.

**4. HOW TO GET WARRANTY SERVICE:** 

To obtain warranty service, please call the following web address: www.lgeservice.com

## **For Your Safety**

## **Important Information**

This user guide contains important information on the use and operation of this phone. Please read all the information carefully for optimal performance and to prevent any damage to or misuse of the phone. Any changes or modifications not expressly approved in this user guide could void your warranty for this equipment.

## **Before You Start**

#### **Safety Instructions**

**WARNING!** To reduce the possibility of electric shock, do not expose your phone to high humidity areas, such as the bathroom, swimming pool, etc.

**Always store your phone away from heat.** Never store your phone in settings that may expose it to temperatures less than 32°F or greater than 104°F, such as outside during extreme weather conditions or in your car on a hot day. Exposure to excessive cold or heat will result in malfunction, damage and/or catastrophic failure.

**Be careful when using your phone near other electronic devices.** RF emissions from your mobile phone may affect nearby in adequately shielded electronic equipment. You should consult with manufacturers of any personal medical devices such as pacemakers and hearing aides to determine if they are susceptible to interference from your mobile phone.

Turn off your phone in a medical facility or at a gas station. Never place your phone in a microwave oven as this will cause the battery to explode.

**IMPORTANT!** Please read the TIA SAFFTY INFORMATION on page 78 before using your phone.

#### **Safety Information**

Read these simple guidelines. Breaking the rules may be dangerous or illegal. Further detailed information is given in this user guide.

- $\blacktriangleright$  Never use an unapproved battery since this could damage the phone and/or battery and could cause the battery to explode.
- $\blacktriangleright$  Never place your phone in a microwave oven as it will cause the battery to explode.
- ▶ Do not dispose of your battery by fire or with hazardous or flammable materials.
- $\blacktriangleright$  Make sure that no sharp-edged items come into contact with the battery. There is a risk of this causing a fire.
- $\triangleright$  Store the battery in a place out of reach of children.
- $\triangleright$  Be careful that children do not swallow any parts such as rubber plugs (earphone, connection parts of the phone, etc.). This could cause asphyxiation or suffocation.
- $\blacktriangleright$  Unplug the power cord and charger during lightning storms to avoid electric shock or fire.
- $\blacktriangleright$  When riding in a car, do not leave your phone or set up the hands-free kit near to the air bag. If wireless equipment is improperly installed and the air bag is activated, you may be seriously injured.
- $\blacktriangleright$  Do not use a hand-held phone while driving.
- $\triangleright$  Do not use the phone in areas where its use is prohibited. (For example: aircraft).
- ▶ Do not expose the battery charger or adapter to direct sunlight or use it in places with high humidity, such as a bathroom.
- ▶ Never store your phone in temperatures less than-4°F or greater than 122°F.
- $\blacktriangleright$  Do not use harsh chemicals (such as alcohol, benzene, thinners, etc.) or detergents to clean your phone. There is a risk of this causing a fire.
- ▶ Do not drop, strike, or shake your phone severely. Such actions may harm the internal circuit boards of the phone.
- $\blacktriangleright$  Do not use your phone in high explosive areas as the phone may generate sparks.
- $\triangleright$  Do not damage the power cord by bending, twisting, pulling, or heating. Do not use the plug if it is loose as it may cause a fire or electric shock.
- ▶ Do not place any heavy items on the power cord. Do not allow the power cord to be crimped as it may cause fire or electric shock.
- $\triangleright$  Do not handle the phone with wet hands while it is being charged. It may cause an electric shock or seriously damage your phone.
- $\blacktriangleright$  Do not disassemble the phone.
- $\triangleright$  Do not place or answer calls while charging the phone as it may short-circuit the phone and/or cause electric shock or fire.
- ▶ Only use the batteries, antennas, and chargers provided by LG. The warranty will not be applied to products provided by other suppliers.
- $\triangleright$  Only authorized personnel should service the phone and its accessories. Faulty installation or service may result in accidents and consequently invalidate the warranty.
- Do not hold or let the antenna come in contact with your body during a call.
- $\blacktriangleright$  An emergency call can be made only within a service area. For an emergency call, make sure that you are within a service area and that the phone is turned on.

#### **FCC RF Exposure Information**

**WARNING!** Read this information before operating the phone. In August 1996, the Federal Communications (FCC) of he United States, with its action in Report and Order FCC 96-326, adopted an updated safety standard for human exposure to radio frequency (RF) electromagnetic energy emitted by FCC regulated transmitters. Those guidelines are consistent with the safety standard previously set by both U.S. and international standards bodies.

The design of this phone complies with the FCC quidelines and these international standards.

## **CAUTION**

Use only the supplied and approved antenna. Use of unauthorized antennas or modifications could impair call quality, damage the phone, void your warranty and/or result in violation of FCC regulations. Do not use the phone with a damaged antenna. If a damaged antenna comes into contact with skin, a minor burn may result. Contact your local dealer for a replacement antenna.

#### **Body-worn Operation**

This device was tested for typical body-worn operations with the back of the phone kept 0.79 inches (2cm) between the user's body and the back of the phone. To comply with FCC RF exposure requirements, a minimum separation distance of 0.79 inches(2cm) must be maintained between the user's body and the back of the phone. Third-party belt-clips, holsters, and similar accessories containing metallic components should not be used. Body-worn accessories that cannot maintain 0.79 inches(2cm) separation distance between the user's body and the back of the phone, and have not been tested for typical body-worn operations may not comply with FCC RF exposure limits and should be avoided.

#### **Vehicle Mounted External Antenna (optional, if available)**

A minimum separation distance of 8 inches (20cm) must be maintained between the user/bystander and the vehicle mounted external antenna to satisfy FCC RF exposure requirements. For more information about RF exposure, visit the FCC website at www.fcc.gov

## **FCC Part 15 Class B Compliance**

This device and its accessories comply with part 15 of FCC rules. Operation is subject to the following two conditions: (1) This device and its accessories may not cause harmful interference, and (2) this device and its accessories must accept any interference received, including interference that may cause undesired operation.

## **Cautions for Battery**

- **Do not disassemble.**
- Do not short-circuit
- ▶ Do not expose to high temperature: 60°C (140°F).]
- ] Do not incinerate.

## **Battery Disposal**

- Please dispose of your battery properly or bring to your local wireless carrier for recycling.
- $\blacktriangleright$  Do not dispose in fire or with hazardous or flammable materials.

## **Adapter (Charger) Cautions**

- ] Using the wrong battery charger could damage your phone and void your warranty.
- $\blacktriangleright$  The adapter or battery charger is intended for indoor use only.

Do not expose the adapter or battery charger to direct sunlight or use it in places with high humidity, such as the bathroom.

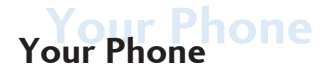

## **Part of the phone**

- **1. EARPIECE**
- **2. MAIN LCD**
- **3. LEFT SOFT KEY/RIGHT SOFT KEY**
- **4. NAVIGATION TOUCH PAD**
	- In standby mode:
	- Contact list
	- **Messaging**
	- (Right) IM
	- (Left) My Stuff
	- In menu: Navigates between menus.
- **5. SEND KEY**
	- Dials a phone number and answers incoming calls.

#### **6. CLEAR KEY**

**-** Deletes a character with each press.

- **7. INNER CAMERA LENS**
- **8. END/POWER KEY**
	- Ends or rejects a call.
	- Turns the phone on/off.
- **9. SIDE KEYS**
	- **When the screen is idle:** Volume of key tone
	- **During a call:** volume of the earpiece lock.
- **10. AT&T MUSIC KEY**
- **11. OPENS THE MULTITASKING MENU**
- **12. CAPTURE BUTTON**

## **Rear view**

## **Advice to the customer**

In order to allow better antenna sensitivity LG suggest that you hold the handset as shown below.

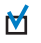

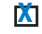

Please do not cover the antenna area with your hand during a call or when using a Bluetooth connection. It may reduce signal quality.

# **Getting Started Getting Started**

## **Installing the SmartChip and battery**

#### **1. Remove the battery cover**

Press and hold down the battery release button at the top of the phone and lift off the battery cover.

#### **2. Remove the battery**

Hold the top edge of the battery and lift it from the battery compartment using the battery cover.

#### $Q$  Warning

- Do not use your fingernail when removing the battery.
- Do not remove the battery when the phone is switched on, as this may damage the phone.

#### **3. Install the SmartChip card**

Slide the SmartChip card into the SmartChip card holder. Make sure that the gold contact area on the card is facing downwards. To remove the SmartChip card, pull it gently in the reverse direction.

#### **4. Install the battery**

Insert the top of the battery first into the top edge of the battery compartment. Ensure that the battery contacts align with the terminals on the phone. Press down the bottom of the battery until it clips into place.

#### **5. Charging your phone**

Slide back the cover of the charger socket on the side of your CF750. Insert the charger (with the arrow to the back of the handset) and plug into a mains electricity socket. Your CF750 will need to be charged until a message reading "Battery full" appears on screen.

## **Memory card**

#### **Installing a memory card**

You can expand the memory available on your phone using a memory card. The CF750 will support to a 16GB Memory Card.

#### $\theta$  Tip

A memory card is an optional accessory.

- **1.** Remove the battery cover as before.
- **2.** Lift the memory card cover and insert a micro SD card with the gold contact area facing downwards. Close the memory card cover so that it clicks shut.

**3.** Replace the battery cover.

#### $\theta$  Note

If your memory card has existing content it will automatically be filed in the correct folder, for example, videos will be stored in the My Videos folder.

## **On-Screen Icons**

The table below describes various display indicators or icons that appear on the phone's display screen.

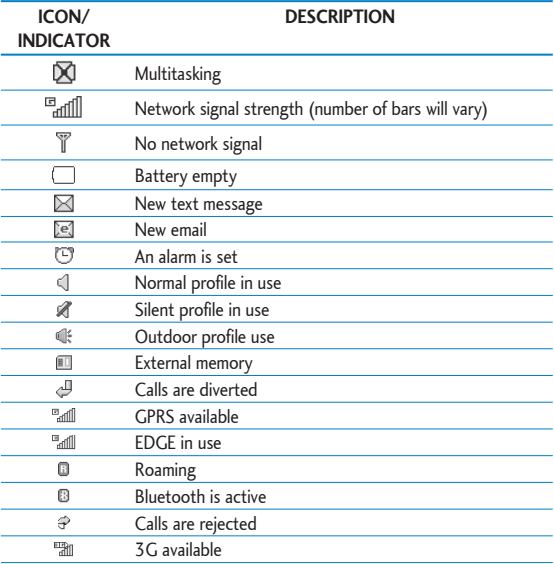

## **General Functions General Functions**

## **Making a Call**

- **1.** Make sure your phone is powered on.
- **2.** Enter a phone number including the area code. To edit a number on the display screen, simply press the  $\mathbb{C} \rightarrow \mathbb{C}$  key to erase one digit at a time.
	- Press and hold the  $\mathbf{C} \cdot \mathbf{D}$  key to erase the entire number.
- **3.** Press the  $\sim$  [SEND] key to call the number.
- **4.** When finished, press the  $\bullet$  [END] key.

## **Making a Call by Send Key**

- **1.** Press the  $\sim$  [SEND] key, and the most recent incoming, outgoing and missed phone numbers will be displayed.
- **2.** Select the desired number by using the navigation key.
- **3.** Press the **[SEND]** key.

## **Making International Calls**

- **1.** Press and hold the  $\bullet \bullet \bullet$  key and the international access character '+' will appear.
- **2.** Enter the country code, area code, and the phone number.
- **3.** Press the **[SEND]** key.

## **Ending a Call**

When you have finished a call, press the  $\bullet\bullet$  [END] key.

### **Making a Call From the Contacts**

You can store names and phone numbers dialed frequently in the SmartChip as well as in the phone memory known as the Contacts.

You can dial a number by simply selecting a name in the contacts and pressing the  $\bigcap$  [SEND] key.

## **Adjusting the Volume**

During a call, if you want to adjust the earpiece volume, use the side keys of the phone.

In idle mode, you can adjust the ring volume using the side keys.

## **Answering a Call**

When you receive a call, the phone rings and the phone icon appears on the screen. If the caller can be identified, the caller's phone number (or name if stored in your Address Book) is displayed.

- 1. Press the  $\bigcap$  [SEND] key or the left soft key to answer an incoming call. If **Any Key** has been set as the Answer Mode (Menu 9.5.4), any key press will answer a call except for the  $\bullet\bullet$  [END] key or the right soft key.
- **2.** End the call by pressing the **come [END]** key.

#### $\theta$  Note

You can answer a call while using the Address Book or other menu features.

## **Vibrate Mode (Quick)**

Vibrate Mode can be activated by pressing and holding down the key.

## **Signal Strength**

If you are inside a building, being near a window may give you better reception. You can see the strength of your signal by the signal indicator on your phone's display screen.

## **Entering Text**

You can enter alphanumeric characters by using the phone's keypad. For example, storing names in the Address Book, writing a message, or creating scheduling events in the calendar all require entering text.

The following text input modes are available on the phone.

## **T9 Mode**

This mode allows you to enter words with only one keystroke per letter. Each key on the keypad has more than one letter. The T9 mode automatically compares your keystrokes with an internal linguistic dictionary to determine the correct word, thus requiring far fewer keystrokes than the traditional ABC mode.

## **ABC Mode**

This mode allows you to enter letters by pressing the key labeled with the required letter once, twice, three or four times until the letter is displayed.

## **123 Mode (Numbers Mode)**

Type numbers using one keystroke per number. To change to 123 mode in a text entry field, press set key until 123 mode is displayed.

A long press toggles between Abc and T9 modes.

## **Symbol Mode**

This mode allows you to enter special characters.

#### n **Note**

You can select a different T9 language from the Options menu. The default setting on the phone is T9 disabled mode.

## **Changing the Text Input Mode**

Change the text input mode by pressing

You can check the current text input mode in the upper right corner of the screen.

## **Using the T9 Mode**

The T9 predictive text input mode allows you to enter words easily with a minimum number of key presses. As you press each key, the phone begins to display the characters that it thinks you are typing based on a built-in dictionary. As new letters are added, the word changes to reflect the most likely candidate from the dictionary.

- **1.** When you are in the T9 predictive text input mode, start entering a word by pressing keys 2. to  $\bullet$  . Press one key per letter.
	- The word changes as letters are typed ignore what's on the screen until the word is typed completely.
- If the word is still incorrect after typing completely, press the  $\blacktriangleright$  [Star] key once or more to cycle through the other word options.
- $\blacktriangleright$  If the desired word is missing from the word choices list, add it by using the ABC mode.
- **2.** Enter the whole word before editing or deleting any keystrokes.
- **3.** Complete each word with a space by pressing the **Complete** key or the right navigation key.

To delete letters, press  $\mathbf{C} \cdot \mathbf{D}$ . Press and hold down  $\mathbf{C} \cdot \mathbf{D}$  to erase the letters continuously.

#### n **Note**

To exit the text input mode without saving your input, press the  $\bullet$  [END] key.

### **Using the ABC Mode**

Use the keypad keys to enter your text.

- **1.** Press the key labeled with the required letter:
	- $\triangleright$  Once for the first letter
	- ▶ Twice for the second letter
	- ] And so on
- **2.** To insert a space, press the **Orel** key once. To delete letters, press the  $\mathbf{C} \cdot \mathbf{D}$  key. Press and hold down the  $\mathbf{C} \cdot \mathbf{D}$  key to erase the letters continuously.

#### $\theta$  Note

Refer to the table below for more information on the characters available using the keys.

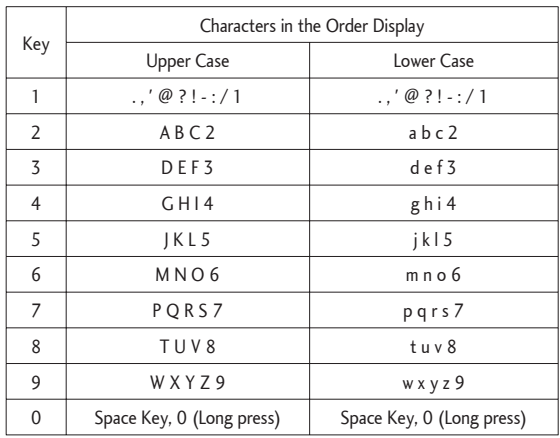

## **Using the 123 (Numbers) Mode**

The 123 Mode enables you to enter numbers in a text message (a telephone number, for example) more quickly. Press the keys corresponding to the required digits before manually switching back to the appropriate text entry mode.

## **Using the Symbol Mode**

The Symbol Mode enables you to enter various symbols or special characters. To enter a symbol, press the [Star] key. Use the navigation keys to select the desired symbol and press the [**OK**] key.

## **T9 dictionary**

The T9 dictionary is a feature that allows the user to add any unique or personal words to the T9 standard language database. The T9 dictionary function can be selected from the Text Entry Settings sub menu under the Options soft key menu. Within the T9 dictionary function, the user can add, modify, delete or reset personal words.

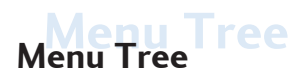

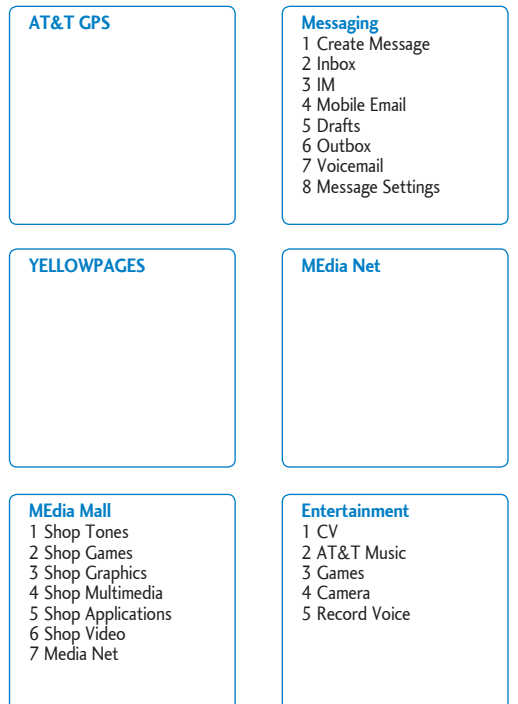

#### **My Stuff**

- 1 Audio
- 2 Games
- 3 Picture
- 4 Video
- 5 Applications
- 6 Tools/Utilizes
- 7 Web Pages
- 8 Other Files
- 9 Memory Card

#### **Settings**

- 1 Audio & Ringtones
- 2 Phone Settings
- 3 Display
- 4 Touch Keypad
- 5 Call
- 6 Connection
- 7 Memory
- 8 Application Settings
- 9 Softward Update
- 0 Phone Information

#### **Address Book**

- 1 Contact List
- 2 New Contact
- 3 Caller Groups
- 4 Speed Dial List
- 5 Contact Management
- 6 Service Dial Number
- 7 My Numbers

# **In-Call Menu In-Call Menu**

Your phone provides a number of control functions that you can use during a call. To access these functions during a call, press the right soft key [**Options**].

## **During a Call**

The menu displayed on the handset screen during a call is different from the default main menu displayed when in idle screen, and the options are described below.

## **Making a Second Call**

You can select a number you wish to dial from the Address Book to make a second call. Press the right soft key then select Address Book.

## **Swapping Between Two Calls**

By using two methods, you can switch between two calls.

- 1. Press the **[SEND]** key.
- **2.** Press the right soft key and then select "Swap Calls".

## **Answering an Incoming Call**

To answer an incoming call when the handset is ringing, simply press the [SEND] key. The handset is also able to warn you of an incoming call while you are already on a call. A tone sounds in the earpiece, and the display will show that a second call is waiting. This feature, known as **Call Waiting**, is only available if your network supports it.

If Call Waiting is on, you can put the first call on hold and answer the second call, by pressing the  $\sim$  [SEND] key.

## **Rejecting an Incoming Call**

You can reject an incoming call without answering by simply pressing the [END] key.

During a call, you can reject an incoming call by pressing the  $\bullet\bullet$  [END] key.

## **Muting the Microphone**

You can mute the microphone during a call by pressing the left soft key [**Mute**]. The handset can be unmuted by pressing the left soft key [**Unmute**]. When the handset is muted, the caller cannot hear you, but you can still hear the caller.

## **Using the Speakerphone**

You can use the integrated Speakerphone during a call by pressing the key. The loudspeaker is automatically deactivated when you end the call.

#### $\theta$  Warning

Due to higher volume levels, don't place the phone near your ear while the speakerphone is enabled.

## **Video Share Calling**

## **Making and Answering a Video Share Call**

You can make or answer a Video Share call with other 3G video phones. In order to start a Video Share call, both sides must have 3G Video Share capable phone and both must be in 3G coverage area.

#### n **Note**

Before you start a Video Share Call you must check the following:

• Phone must be in a AT&T 3G service area.

• 'Globe' icon should be present in top left corner of the screen (next to indicator bar)

#### **To use Video Share follow these steps:**

- **1.** Make a phone call by dialing a number, or selecting a number either from contact list or recent call list. From Recent call or Contact list, you can also directly make a Video Share call by selecting [Options] > [Video Share Call] and selecting Video Type (Live or Recorded). In this case skip step 2-3.
- **2.** A few seconds after the connection is established, 'Video Share Ready" prompt will appear on the screen given other party is ready to use Video Share service. If Audio alert in Video Share setting (See Application Setting) is set to 'ON', auditory alert will sound along with prompt.
- **3.** To Share Video with other party, you can press Video key (left soft key) or Camera key and select Video type (Live or Recorded).

#### n **Note**

The Speakerphone will be automatically activated when a Video Share session begins, unless a hands-free device (Bluetooth or stereo headset) is connected.

- **Live**: You can share a real-time video stream with the other party while having a conversation.
- **Recorded**: You can share a pre-recorded video clip with the other party while having a conversation.

(Note that H.263, MPEG4 video formats are supported)

**4.** If the other party press accept, the Video Share session will begin. (After accepting the call, it may take several seconds before Video Share session starts)

During the Video Share session, you can navigate the [Options] menu items using right soft key.

- **Stop Video Share:** stops video sharing and proceeds with voice call only.
- **Brightness**: adjusts the brightness of the screen.
- **Mute/Unmute**: mute/unmute the microphone.
- **Audio to Bluetooth/ Audio to Phone:** When Audio to Bluetooth is selected, you can have a conversation using Bluetooth. When Audio to Phone is selected, you can have a conversation using either speakerphone or headset.
- **Record Video Share/ Stop Recording:** You can start recording the live video by selecting 'Record Video Share'. Once you are recording the video, you can stop recording by selecting 'Stop Recording'.
- **End Call:** You can end phone call by selecting 'End Call' (Note: Video Share will stop as well)
- **Hold Call:** You can Hold phone Call by selecting 'Hold Call' (Note: Video Share will stop when You select 'Hold Call')

During the Video Share session, You can turn on/off speakerphone using Spk. off/Spk. on key (OK key)

You can record a current video clip via Options menu, and the recorded video will be saved in [My stuff] - [Video].

- **5-1.** You can stop Video Share call and proceed to voice call by
	- **1.** Press Stop Key (Left soft key)
	- **2.** Select [Opton] > [Stop Video share]
- **5-2.** You can End Voice call along with Video Share call by
	- **1.** Press End Key
	- **2.** Select [Option] > [End Call]

#### n **Note**

- **1.** The Video Share Call will be terminated in the following cases:
	- When trying to make a conference call / second call during a Video Share Call.
	- When the voice call is placed on hold.
	- When the voice call is disconnected.
	- When moving out of a AT&T 3G service area.
	- When the network connection is poor.
- **2.** The Video Share Call will be unavailable in the following cases ("Video Share Ready" message will be greyed out).
	- When trying to make a conference call / second call during a Video Share Call.
	- When voice call is placed on hold.
	- When moving out of a AT&T 3G service area.

#### **"To receive a Video Share session:"**

- **1.** If you receive a Video Share request during a call, select left soft key [Accept] to start the Video Share Call. If you don't want to accept the request, press right soft key [Decline] to decline the request. (Note that after accepting the call, it may take several seconds before Video Share session starts) When you're a recipient of a Video Share call, the following [Option] menu items are available:
	- **Stop**: stops video sharing and proceeds with voice call only.
	- **Mute/Unmute**: mute/unmute the microphone.
- **Landscape mode:** When Landscape mode is selected you can watch sharing video in landscape mode.
- **Audio to Bluetooth/ Audio to Phone:** When Audio to Bluetooth is selected, you can have a conversation using Bluetooth. When Audio to Phone is selected, you can have a conversation using either speakerphone or headset.
- **End Call:** You can end phone call by selecting 'End Call' (Note: Video Share will stop as well)
- **Hold Call:** You can hold phone call by selecting 'Hold Call' (Note: Video Share will stop when you select 'Hold Call')

#### n **Note**

The speakerphone will be automatically turned on when a Video Share Call begins, and automatically back to the previous mode when a Video Share Call ends.

## **Making a Video Share Call from Camera, Camcoder, or Video Gallery**

When you are in Camera or Video Recording mode, you can easily make a Video Share Call to a person in your Contact List.

- **1.** Start Video Share call as followings
	- In Take a Photo mode, press right soft key and select [Video Share Call] in 'others' tab
	- In Record Video mode, select first icon from the bottom [Video Share]
	- In My stuff>Video, press right soft key and select [Video Share Call] (This menu item is active only in 3G coverage.)
- **2.** This screen provides you with three options to make a Video Share Call: a. Enter a number directly.
	- b. Select a number from five most recent video share list (last five numbers).
	- c. Select a number from the contact list.

#### n **Note**

If the other party is not ready for Video Share, call will proceed to ordinary voice call.

#### **Saving your Video Share**

Sender can record video during the Video Share session by

- **1.** Selecting [Option]> [Record Video Share] during live Video Share call
- **2.** Setting Auto Record to 'ON' (See Application Settings)

Sender can save the recorded video by

- **1.** Selecting [Optoin] > [Stop Recording] during live Video Share call
- **2.** Ending Video Share call

Recorded video will be saved in "My Stuff>Videos" folder in the phone.

## **Conference Calls**

The conference service provides you with the ability to have a simultaneous conversation with more than one caller. The conference call feature can be used only if your network service provider supports this feature.

A conference call can only be set up when you have one call active and one call on hold, meaning both calls must have been answered. Once a conference call is set up, calls may be added, disconnected or separated (that is, removed from the conference call but still connected to you) by the person who set up the conference call. These options are all available from the In-Call menu.

The maximum number of callers in a conference call is five. Once started, you are in control of the conference call, and only you can add calls to the conference call.

## **Making a Second Call**

You can make a second call while currently on a call simply by entering the second number and pressing the  $\bigcap$  [SEND] key. When the second call is connected, the first call is automatically placed on hold. You can swap between calls, by pressing the  $\bigcap$  [SEND] key.

## **Setting Up a Conference Call**

To set up a conference call, place one call on hold, conference in the second active call by pressing the right soft key and select the Join Calls sub menu option from the Conference Call menu.

## **Activate the Conference Call on Hold**

To activate a conference call on hold, press the  $\sim$  [SEND] key.

## **Adding Calls to the Conference Call**

To add a call to an existing conference call, press the right soft key, and then select the Join Calls sub menu from the Conference Call option.

## **Private Call in a Conference Call**

To have a private call with one caller from a conference call, press the right soft key and select Private Call from the Conference Call option. When the numbers of the callers are displayed, select the one you wish to speak in private.

## **Ending a Conference Call**

Currently active conference call can be disconnected by pressing the  $\sim$ [END] key.

# **AT&T GPS AT&T GPS**

The AT&T Navigator application on your device uses GPS position determination technology and access to your carrier's data network to provide you with driving directions and a host of other services, including:

- $\triangleright$  GPS navigation that gives you turn-by-turn directions to any destination address in the continental United States. If you miss a turn or get offtrack, AT&T Navigator will calculate a new route for you. You can enter a destination address by using AT&T Navigator's automatic voice recognition system or by typing on the device's keypad.
- $\blacktriangleright$  Audio and visual traffic alerts while driving or viewing maps, as well as trafficre-routing capabilities to minimize delays on your trip.
- A Search feature that allows you to find businesses or points of interest near your current location, an airport, a waypoint, or any other entered address. You can read ratings and reviews for businesses and easily call the business that you have found to check on the availability of an item or to make a reservation. You can navigate to the business location now or save the address for later use.
- ] Maps of the area around your current location, around a marked waypoint, or around an address that you had previously entered. You can pan the map (adjust left, right, up, or down) and zoom in or out. You can also mark a point under the cursor as a waypoint.
- ] A compass-like indicator presenting your direction of travel, location, and speed.
- The ability to personalize your application preferences by selecting U.S. customary or metric distance units, the language for audible guidance, and so on.

You can also use many of AT&T Navigator's features on the TeleNav website, such as getting driving directions (Route Planning) and using the Search function to find businesses, churches, schools, and government offices. You can also use the TeleNav website to add an address to your My Favorites list, manage your My Favorites and Recent Places lists, and shop at the TeleNav Store.

# **Messaging Messaging**

This menu includes functions related to SMS (Short Message Service), MMS (Multimedia Message Service), voice mail, as well as the network's service messages.

## **New Message**

#### n **Note**

If you select a graphic or an audio file while writing a multimedia message, the file loading time will take about 5 seconds. You will not be able to activate any key during the file loading time. When the file loading is complete, you will be able to write a multimedia message.

#### **Editing a message**

The following options are available for Editing a Message. (Press the left soft key [Insert])

- **> Symbol:** You can insert symbols ranging from sentence notes to emoticons. Pressing the left and right soft keys scrolls through pages. Using the navigation key highlights symbols.
- **Picture:** You can select a graphic image by using the left/right navigation keys. You can preview the selected picture by pressing the left soft key [View].
- ▶ Audio: You can insert various ringtones.

#### n **Note**

vCard, vCalendar, vNote and vTask are created by Address Book, Calendar, Notepad and Tasks respectively. Go to the Tools and Address Book sections for more detailed information.

- ▶ **Video:** You can insert a video clip.
- ] **Take New Picture:** You can insert a new image taken from the camera by pressing [**Capture**]. The following camera options are available when you press [**Options**]:
	- **Resolution:** The resolution of the image can be captured in **1280\*960/ 640\*480/ 320\*240/160\*120**.
	- **Quality:** The quality of the captured image can be **Super Fine**/**Fine**/ **Normal**.
	- **Primary Storage:** You can assign the primary storage to **Handset** or **Memory Card**.
	- **Self Timer:** Camera timer can be set to **Off**/ **3 Seconds**/**5 Seconds**/**10 Seconds**.
	- **Advanced Settings:** Set the **White Balance** as **Auto**/**Daylight**/ **Incandescent**/**Cloudy**/**Fluorescent**/ **Night mode**. **Color Effects** includes options such as **Color**/ **Sepia**/ **Mono**/ **Negative**. **Shutter Tones** can be set to **Tone 1**/ **Tone 2**/ **Tone 3**/ **Off**.
	- **Default Settings:** Allows you to set to the default settings.
- **Record New Audio:** You can record a new audio clip by pressing the center key [Record]. After recording a new audio clip, you can cancel it by pressing the right key [Cancel]. Press the right soft key [Options] before you begin recording to access the following options:
	- **Quality:** Set the audio's quality to **Fine**, **Normal** or **Economy**.
	- **Primary Storage:** You can assign the primary storage to **Handset Memory** or **Memory Card**.
- ] **Record New Video:** You can record new video by pressing the center key [Record].

#### ] **Template**

- **Text:** You can easily insert the frequently used sentences in the text message.
- **Multimedia:** The preset multimedia templates are available.
- **Signature:** Input your own signature created in. For further details, see page XX.
- ] **More:** Allows you to insert Subject, vCard, vCalendar, vNote, vTask, or Contact.

#### **Using Options**

Press right soft key [Options].

- **Text Entry Mode:** Sets the text input mode. For more details, refer to Entering Text (page XX).
- **Text Entry Settings:** Text Entry Language allows you to set the text entry language to English, Spanish or French. T9 Next Word Prediction is available when it is set to On. Use T9 Dictionary to add words or delete/ reset/ modify words.
- **Delivery Options**
	- **Delivery Receipt:** If it is set to **On** in this menu, you can check whether your message is sent successfully.
	- **Request Read Receipt:** This menu allows you to determine whether to request a read confirmation mail to a recipient.
- **Save to Drafts:** Saves the selected message to Drafts.
- **Cancel Message:** Allows you to exit the text input mode without saving your input message.

#### **Sending a Message**

After comlpeting a message using the Inser/Options, select Send To to send a message.

- Enter the recipient(s) as To, Cc and Bcc. You can use the Contacts option to choose a recipient.
- Press the right soft key [Options].

You can insert symbols, refer to recent messages, recent calls and caller groups to set as a recipient, and edit your message. For the Save **to Drafts**, **Text Entry Mode**, **Text Entry Settings** and Cancel options, see the descriptions above.

## **Inbox**

You will be alerted when you receive a message. They will be stored in the Inbox. In the Inbox, you can identify each message by icons. If you are notified that you have received a multimedia message, you can download the whole multimedia message by selecting it in the Inbox menu.

The following [Options] are available in the Inbox list.

- ▶ Add to Address Book: You can save the sender's phone number in the Contact List.
- ] **Delete:** You can delete the current message.
- ] **Forward:** You can forward the selected message to another party.
- ] **Select Multiple:** Deletes a number of messages you have selected from the folder.
- **Message Details:** You can view information about received messages; Message type, Subject, Sender's address,
- ] **Delete All Read Messages:** You can delete all read messages.
## **IM**

The Instant Messaging feature can only be used with the support of the network operator or communities such as AIM, Windows Live and Y! Messenger. For Instant Messaging users, a valid User ID and Password will be required in order to login and exchange messages as well as checking the online status.

#### **You can access the IM feature**

- **1.** Through the Main Menu.
- **2.** Through the IM hotkey (the right navigation key). Short pressing the hotkey will bring up the available IM clients. The menu items below might not appear since not all IM communities support the various options. Also the menu strings may appear differently based on the selected IM communities. The keywords such as User ID, Login and Contact will be used as general terms in IM menus according to the currently selected communities such as AIM, Windows Live and Y! Messenger.

## **Offline Menu**

#### **Sign In**

This allows users to login by filling in the User ID and Password.

#### $\theta$  Note

Once the User ID and Password are saved, you will not be required to type them in again during Login process. This feature is optional.

#### **Saved Conversations**

This is where a user can view saved conversations.

#### **Settings**

- **> Set Sound:** Allows you to set on/off an alert for the Contact when they have activity on their session.
- ] **Network:** You may check your IM Network Profiles or Server Address information.

#### **IM Information**

This displays the Instant Messaging Client Information such as Client Name and Version Number.

## **Online Menu / 1 to 1 conversation**

After a successful Login, a list of contacts with Screen Names will appear on screen. Depending on the cursor location in the contacts, the following menu options will be available.

## **When cursor is located on a Conversations List**

#### n **Note**

The Conversations List contains both the active contact where a conversation has taken place as well as an unknown contact.

## **When cursor is located on a Conversation**

- ] **End Conversation:** This closes the selected conversation. If an unknown contact was selected, that contact is deleted.
- ] **Block/Unblock Contact:** This allows you to block/unblock the selected Conversations Contact.
- ] **Contact Info:** This allows you to view the User ID and Status Text information.
- ] **Settings:**
	- **My Status:** Allows you to set your status to Available, Busy or Invisible.
	- **Set Sound:** Allows you to set on/off an alert for the Contact when they have activity on their session.
- **> Sign Out:** This begins the Logout process.

## **When cursor is located on a Contact List**

- ] **Add a Contact:** This adds a new contact to the selected contacts' list; contacts are searched on the basis of E-mail Address, First Name, or Last Name.
- ] **Send Message to:** Allows you to send a message to someone by inputting an e-mail address.
- ] **Refresh Contact List:** This refreshes the present information on the contacts within the list.
- ] **Block List:** Displays the list off all blocked Contacts.
- ] **Saved Conversations:** This is where a user can view saved conversations.
- ] **Settings:**
	- **My Status:** Allows you to set your status to Available, Busy or Invisible.
	- **Set Sound:** Allows you to set on/off an alert for the Contact when they have activity on their session.
- ▶ Sign Out: This begins the Logout process.

## **When cursor is located on a Contact**

- ▶ Add Contact: This adds a new contact to the selected contacts list; contacts are searched on the basis of E-mail Address, First Name, or Last Name.
- ] **Delete Contact:** This deletes the selected Contact.
- ▶ Move Contact: Allows you to move a Contact to another Contact List.
- ] **Block/Unblock Contact:** This allows you to block/unblock conversation with the selected Contact.
- ] **Contact Info:** This allows you to view information. It provides User ID, Status Text.
- ] **Settings**:
	- **My Status:** Allows you to set your status to Available, Busy or Invisible.
	- **Set Sound:** Allows you to set on/off an alert for the Contact when they have activity on their session.
- ▶ Sign Out: This begins the Logout process.

#### **Menu options available in the Conversation screen**

- **Insert:** You can insert Symbol, Template and emoticons in the conversation screen. This feature is accessed by pressing the left soft key.
- ▶ Back to Contacts: This brings the screen back to the contacts.
- ▶ My Communities: Displays the list of E-mail providers.
- ] **Block/Unblock Contact:** This allows you to block/unblock conversation with the selected Contact.
- ▶ Add to Contact List: Allows you to add the person you are currently having a conversation with to a Contact List.
- **> Save Conversation:** Stores the currently active conversation.
- ] **End Conversation:** This ends the active conversation and clears the conversation buffer.
- ] **Settings:**
	- **My Status:** Allows you to set your status to Available, Busy or Invisible.
	- **Set Sound:** Allows you to set on/off an alert for the Contact when they have activity on their session.
- ] **Text Entry Mode:** Sets the text input mode such as abc, Abc, ABC, T9 abc, T9 Abc, T9 ABC and 123.
- ▶ Text Entry Mode Settings: This selects the T9 predictive mode Language. This feature also allows you to turn T9 mode on or off, and access the T9 Dictionary.
- ] **Minimize:** Minimizes the IM window and returns to standby mode.
- **Sign Out:** This begins the logout process.

#### $\theta$  Note

- In the conversation window, you can use the up/down navigation key for scrolling through the conversation.
- Maximum number of characters supported by a message is 800 characters for receiving and 127 characters for sending.
- The present information might not update in real time so the "Refresh List"/ "Refresh Contact" option can be used for the most up to date status.

# **Mobile Email**

Mobile Email allows you to access your Yahoo! Mail, AOL Mail, AIM Mail, Windows Live Mail, AT&T Yahoo!, BellSouth Mail and Other providers accounts on your phone. So, now you can quickly and easily check your email while you're away from your computer.

#### **To Set Up Mobile Email**

- ] **Open Mobile Email:** Highlight **Mobile Email** and press **OK**.
- ] **Select an Email Provider:** Use the navigation key to highlight the email provider you wish to use and press **OK**.
- ] **Log In**
- **1.** Highlight the ID entry field, press down on the navigation key, and then type in your existing email ID.
- **2.** Scroll down and highlight the Password field, press down on the navigation key, and enter your password. Quick Tip: Your password is case sensitive. Press the **on** the keypad to change to lower case or upper case.
- **3.** To save your password scroll down to Remember Me and press down on the navigation key to check the box.
- **4.** Select **Sign In**.
- ] **Opening an Email:** Just scroll down and highlight the email subject line you want to open and press down on the navigation key. Once the email opens, just select Options to reply, forward, or delete.
- ] **Deleting an Email:** Just scroll down to the email you want to delete, press Options, then Delete.

For additional details, visit www.att.com/email.

## **Drafts**

You can view the messages saved as drafts. The following [Options] are available.

- ] **Message Details:** Allows you to view the information on the message.
- ] **Select Multiple:** Allows you to delete multiple messages you select from the folder.

# **Outbox**

Outbox is a temporary storage place for messages waiting to be sent. When you press the  $\sim$  [SEND] key, you can make a call to the number of the recipient number of the selected message.

If the message is not sent from the Outbox, you will receive a sound alert along with a Message Sending Fail notice on the screen. Another attempt will be made to send the failed message and after two unsuccessful attempts, the message will no longer be sent automatically. In order to send the message that has failed, you must press the left soft key **Resend** to resend the message.

After the maximum number of Send attempts has been reached the **Send** function has failed. If you were trying to send a text message, open the message and check that the Sending options are correct.

When the message Send has failed, the following [Options] are available.

- ] **Delete:** Deletes the selected message which has failed.
- Edit: Allows you to edit the selected message.
- **Information:** Allows you to view the information on the message.
- ] **Select Multiple:**

## **Sent**

This is where you can view the list and contents of sent messages and also verify if transmission was successful.

The following [Options] are available.

- ] **Delete:** Deletes the selected message from the Sent list.
- **Information:** Allows you to view information on the message.
- **Delete All:** Deletes all messages in the folder.

# **Voicemail**

This menu provides you with a quick way of accessing your voice mailbox (if provided by your network). Before using this feature, you must enter the voice server number obtained from your service provider.

This may already be available; to check the voicemail, press and hold the key.

When new voicemail is received, the symbol will be displayed on the screen.

#### n **Note**

Please check with your network service provider for details of their service in order to configure the handset accordingly.

# **Message Settings**

## **Signature**

This feature allows you to create your Text signature. You can use symbols, templates and contacts as part of the signature.

## **Text Message**

There are 6 predefined messages in the list. You can view and edit the template messages or create new messages.

The following [Options] are available.

#### ] **Templates**

- **Send:** Allows you to send the selected template via Message.
- **Delete:** Allows you to delete the selected template message.
- **Edit:** Allows you to edit the selected template message.
- **Delete All:** Deletes all messages in the folder.
- ] **Message Center Number:** If you want to send a text message, you can get the address of the SMS center by using this menu.
- ] **Email Gateway:** You can send the text message to an Email Address via this gateway.
- ] **Message Subject:** You can enter the SMS Subjet when this menu is on.
- **Insert Signature:** You can insert your own signature that you created.

## **Multimedia Message**

- ] **Multimedia Templates:** The preset multimedia templates are available.
- **Priority:** You can set the priority of the message you choose.
- ] **Message Subject:** You can enter the MMS Subject when this menu is on.
- ] **Validity Period:** This network service allows you to set how long your multimedia messages will be stored at the message center.
- ] **Send Delivery Receipt:** Allows you to send a delivery confirmation mail for a Multimedia Message.
- ] **Send Read Receipt:** Allows you to send a message read confirmation mail for a Multimedia Message.
- ] **Download Options**
	- **Download without Ask:** Allows Multimedia Message to be downloaded automatically.
	- **Ask Always:** You can download a multimedia message manually.
	- **Discard:** Used when user reject to download Multimedia Message.
- ] **Message Center:** The details for the Multimedia gateway are pre-loaded onto your handset and should not be changed.

## **Voicemail Number**

This menu allows you to set the voicemail center number if this feature is supported by AT&T. Please check with AT&T for details of their service in order to configure the handset accordingly.

## **Service Message**

You can set the Service option to determine whether you will receive service messages or not.

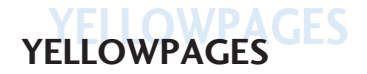

52 >> YELLOWPAGES

YELLOWPAGES << 53

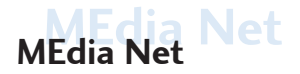

# **MEdia Net**

This connects to the homepage which is defined in the activated account. The default account connects to AT&T's homepage.

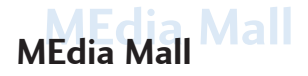

## **Shop Tones**

This menu option connects to AT&T's ringtone download site.

#### n **Note**

Additional charges may incur when downloading ringtones. Contact AT&T for further information.

# **Shop Games**

This menu option connects to AT&T's game download site. This allows users to download the various games by connecting to the Internet.

#### n **Note**

Additional charges may incur when downloading games. Contact AT&T for further information.

# **Shop Graphics**

This menu option connects to AT&T's graphic download site.

#### n **Note**

Additional charges may incur when downloading graphics. Contact AT&T for further information.

# **Shop Multimedia**

This allows you to connect to AT&T's multimedia download site.

#### n **Note**

Additional charges may incur when downloading multimedia contents. Contact AT&T for further information.

# **Shop Applications**

This menu option connects to AT&T's application download site. This allows users to download the various applications by connecting to the Internet.

#### n **Note**

Additional charges may incur when downloading applications. Contact AT&T for further information.

# **Shop Video**

This menu option connects to AT&T's video download site.

# **Media Net**

This connects to the homepage which is defined in the activated account. The default account connects to AT&T's homepage.

# **Entertainment Entertainment**

# **CV**

CV brings you quick, on-demand access to news, sports, weather and entertainment video clips. Catch up on TV's hottest shows, funniest comedians, biggest headlines and latest sports scores. You can even personalize your homepage for quick access to your favorites. In addition, the CV service automatically streams localized weather information to your personalized "News & Weather" page each and every day.

# **AT&T Music**

### **Music Player**

- ] **All Songs:** You can view the entire list of songs in the internal/external memory.
- ] **Playlists:** You can create your own playlists by choosing songs from the All Songs menu list.
- ] **Artists:** Shows the list of artists of all the songs in internal/external memory, and shows the songs of chosen artist.
- ] **Albums:** Shows the list of albums of all the songs in internal/external memory, and shows the songs of chosen album.
- ] **Genres:** Shows the list of genres of all the songs in internal/external memory, and shows the songs of chosen genre.
- ] **Shuffle Songs:** You can shuffle the entire list of songs in the internal/ external memory and play the shuffle list.

#### n **Note**

Copyrights of music files may be protected by copyright and intellectual property laws. Therefore, it may be required to obtain necessary permissions or licenses before you can reproduce or copy the materials. In some countries, national law prohibits copying of copyrighted materials for personal archive as well. Prior to downloading or copying the files, please ensure that you adhere to the applicable laws and laws of corresponding countries or regions regarding the Terms of Use of materials.

#### **Playing Music**

To listen to music that you have transferred to your phone, follow these quick easy steps:

- **1.** Press the left soft key [Menu], select **Entertainment**(6) **AT&T Music**(2), **Music Player**(1), then **All Songs**(1) or **Playists**(2). Select a song or playlist.
- 2. Press  $\Box$  to play/pause. Press up or down on the Navigation Key to change the volume, and **left** or **right** to go to the previous or next song.
- **3.** Press the **Left Soft Key** for **Minimize** to access other phone functionality while music is playing.
- **4.** Press the  $\mathbf{C} \cdot \mathbf{D}$  key to browse for a song or playlist again.

### **Adding Music To Your Handset**

#### **Before You Get Started**

To transfer music from your PC to your device, you will need the following:

- Windows Media Player 10 or above
- Music on your PC in one of these formats: MP3, AAC, AAC+ or WMA
- A MicroSD card (supports up to 16GB cards)
- USB data cable
- \* microSD card and USB data cable sold separately; go to att.com/wireless

#### **Adding Music to your Handset**

Music files can be added to your handset by using one or more of the following methods:

- Download music and ringtones over the AT&T network directly to your device by using the Shop Music feature.
- From your existing digital media collection thru Windows Media Player®.
- From music stores through the applicable music client.

#### **Transferring music using Windows Media Player**

- **1.** Insert microSD memory card in phone.
- **2.** Connect phone to the computer using USB cable.
- **3.** Once the USB cable is connected, the handset displays "Connected as Music Sync Mode". The computer screen shows the phone.
- **4.** On the computer, you will be prompted to launch your preferred music management software.

#### n **Note**

Music stores may require other software to be downloaded and separately installed or see User Guide for use of Windows Explorer to drop and drag tracks from you computer to phone.

**5.** Once your music management software is launched, highlight the track(s) you wish to transfer to the handset and begin the transfer process.

#### $\theta$  Warning

Do not disconnect phone while the transfer is in progress.

#### n **Note**

Not compatible with iTunes and/or iTunes files.

#### **Drag and Drop Music Using INVISION As A Mass Storage Device**

- **1.** Insert a MicroSD memory card.
- **2.** Power on the phone.
- **3.** Connect the device to a PC using a INVISION USB data cable.
- **4.** A bubble may appear, "Found New Hardware LG USB Modem".
- **5.** Access My Computer on the PC.
- **6.** The phone's memory card will be listed under "Devices with Removable Storage" in the same location as an optical drive.

#### n **Note**

The PC will automatically assign a drive letter.

- **7.** File explore in a new window for desired music files.
- **8.** Drag and drop the desired music content from the PC window to the "Storage Card" window.
- **9.** Disconnect the device from the cable.
- **10.** Access the Music Player on the phone.

#### n **Note**

Sideloading is not supported via Bluetooth.

#### **Transferring Music from the Digital Music Stores**

In order to download music from the computer to your handset, a microSD card and USB data cable are required. These items are sold separately; please visit att. com/wireless to purchase them.

- **1.** Using your computer, open your preferred WMDRM PC music management client.
- **2.** See steps 1-3 of Transferring music using Windows Media Player on page XX for details.

#### n **Note**

If the target computer does not detect the newly connected handset or show the Portable Device dialog box on the PC screen, please follow steps 3 - 4.

- **3.** See page XX (USB Connection Mode) for details.
- **4.** Use the Up or Down Navigation key to highlight Music Sync and press the Select soft key or the [OK] key.
- **5.** Highlight the song you wish to download to the handset.
- **6.** Using your right mouse button, click on the highlighted song and select Transfer Track(s) to Portable Device from the drop-down menu. This step begins the download process.
- **7.** From within the Windows Media Player application, click on the Sync tab. Previously downloaded songs are then listed on the left side of the application.
- **8.** Choose the destination location for the media files. The INVISION Music Sync Player appears in a drop-down list on the right side of the screen.

#### n **Note**

If there are no items present in the playlist, click the Edit Playlist button and begin adding the music files from among the various media categories.

- **9.** Click on the checkmark boxes (to the left of the song entry) to select the song you want to synchronize to your handset.
- **10.** Click the Start Sync button at the upper right corner of the application to download the selected songs to your handset. A "synchronization in progress" message appears on the application. Do not unplug the handset during this process. Once complete, a Music folder appears below the INVISION Music Sync Player on the right of the Sync tab.
- **11.** It is now safe to unplug the USB connector from the handset.

#### **Importing a Playlist from a 3rd Party Application**

- **1.** Open Windows Media Player on your computer (version 10.0 or higher).
- **2.** Use the USB adapter cable to connect the handset to the target PC. When you try to connect handset on your PC, the handset displays "Connecting as Music Sync...".
- **3.** Once the USB connection has been established, the handset displays " Connected as Music Sync Mode" and the computer screen then shows the INVISION device.
- **4.** From within the Windows Media Player application, click on the Library tab.
- **5.** From the left side of the Library tab, click on All Music. The right side of the page is then populated with all of the songs which the player has previously found.
- **6.** Right click on the song entry and select, Add to.. > Additional Playlists.
- **7.** From the Add to Playlist dialog, click the New button and type in a unique playlist name.
- **8.** Click OK when you are done entering the new playlist name. The new Windows Media playlist is then displayed within the My Playlist section of the Library tab (left side).
- **9.** Drag and drop the newly created playlist from the My Playlist section to the phone Music Sync Player listed just above it. The phone Music Sync Player appears on the left side of the screen.

#### n **Note**

If there are no items present in the playlist, click the Edit Playlist button and begin adding the music files from among the various media categories.

**10.** It is now safe to unplug the USB connector from the handset.

#### n **Note**

- **1.** If you connect your handset with a Specific USB Hub on your PC, the above music sync service may not work. So we recommend a direct USB Connection on your PC instead.
- **2.** Once you connect your mobile phone to the PC, the phone's screen will display the "Connecting as Music Sync..." message. If the message does not change to "Connected as Music Sync Mode", check if your PC is running Windows XP and Windows Media Player 10 or later. If your PC is running Windows XP and Windows Media Player 9, please download WMP10 or WMP11 by visiting Microsoft site. If your PC is running XP and WMP10 or later but "Connecting as Music Sync..." message does not disappear from the screen after you have tried to establish connection three to four times, perform one of the following methods and try again. (Please note that all of the existing data will be erased on microSD card if you use the below process.)
	- A. Follow those steps: Menu -> Settings -> Reset Settings -> Master Clear -> Memory Card.
	- B. Format external memory using Mass Storage.
	- C. Remove external memory from the phone, and insert external memory to the phone and format.
- **3.** If you have connected your handset to PC, and trying to send file using Music Sync, but the function is not working properly, please check the below lists.
	- A. Check whether the file length you are transmitting is not too long.
	- B. Check whether the license of the file you are transmitting is not expired.
	- C. Check whether the file you are transmitting is a right format for your phone (MP3, WMA, AAC).

If you have checked the above three lists, and still the file is not transmitted, please try step 2.

- **4.** If you transfer files as shown below, the transferred files will not show in a third party application or in Windows Media Player.
	- **A.** Transmitted a file using Mass Storage, but not using Music Sync function.
	- **B.** Transmitted a file by directly inserting external memory on PC.
- **5.** When you have transferred files with Music Sync feature and you want to delete them from your phone, you should connect the phone to your PC again with Music Sync to delete them. Even if you have deleted files transferred with Music Sync feature as shown below, delete them again with Music Sync. Otherwise you will not be able to transfer files identical to the deleted files again.

A. Deleted a file using Mass Storage, but not using Music Sync function.

- **B.** Deleted a file by directly inserting external memory on PC.
- **C.** Deleted a file using delete function on the phone.

## **Shop Music**

Selecting Shop Music from the AT&T Music sub menu launches the browser to a music landing page from which you can purchase music from 3rd party stores and personalization content from AT&T. Some sites are data intensive (i.e. previews via streaming) so the user should have an unlimited MEdia bundle like the MEdia Max 200.

#### n **Note**

Additional charges may incur when downloading music. Contact your service provider for further information.

## **MusicID**

MusicID is an application which uses the onboard microphone to analyze a song sample and then compare it to a remote database of songs. Once the application completes the analysis of the song sample, it then provides you with the name of the song, artist and album art as well as opportunities to buy related content.

- ] **ID song!:** Allows you to find out information of unknown music by sending the sound of the unknown music to the web. If the web identifies the song, it returns with relevant information about the song.
- ] **manage IDs:** Once a song has been identified through the MusicID, you can see the list of songs in this folder.
- ] **help me out:** Information for how to use this java application.
- **P** exit: Ends the application and exits.

## **XM Radio**

Selecting XM Radio from the AT&T Music sub menu launches a preinstalled iava application.

The application allows the user to listen to dozens of channels of digital radio on your mobile phone. Get unlimited access to commercial-free music, the latest Hip Hop, R&B, Rock, Jazz, Country anywhere you go.

Warning: This product will use a large amount of data and you are responsible for all data charges incurred. AT&T strongly recommends that you subscribe to a MEdia Max data bundle IN ADDITION to this purchase. Call AT&T at 611 to sign up for the MEdia Max package if needed.

## **Music Videos**

Selecting Music Videos from the AT&T Music sub menu launches a browser which takes you directly into the Music Video section of Cellular Video. From this menu, you will have access to music videos from the latest artist as well as programming from AT&T, MTV,VHI, and CMT among others. Simply click on a video and begin watching!

#### n **Note**

Additional charges may incur when downloading music video contents. Contact your service provider for further information.

## **The Buzz**

Selecting The Buzz from the AT&T Music sub menu launches a preinstalled java application (e.g. Billboard). The application allows the user to obtain relevant music industry news and information including charts, news, and concert locations.

## **Community**

Selecting Community from the AT&T Music sub menu launches the browser to either one or more of the hot user communities. The application allows the user to interact with their friends and the community as well as review artist fan sites.

## **Music Apps**

Selecting Music Apps from the AT&T Music sub menu launches the browser to an area where the user can purchase music related applications for download.

## **Camera**

When you are in Camera & Recording mode, you can easily make a Video Share Call to a person in your Contact List.

- **1.** Start Video Share call as followings
	- In Take a Photo mode, press right soft key and select [Video Share Call] in others tab
	- In Record Video mode, select first icon from the bottom [Video Share] (This icon will be inactive outside 3G service area)
- **2.** This screen provides you with three options to make a Video Share Call:
	- **a.** Enter a number directly.
	- **b.** Select a number from the list of recent video sharers (last five numbers).
	- **c.** Select a number from the contact list.

#### n **Note**

• If the other party is not available for a Video Share Call, then the call will remain as a normal voice call.

# **Record Voice**

You can record an audio clip in this menu. The recorded audio file is saved automatically in the Audio & Ringtones menu.

The right soft key [Options] will bring up the following options.

- ] **Record Mode:** Sets the recording mode to either MMS or General.
- ▶ Quality: Determines the quality of an audio clip.
- ] **Primary Storage:** You can set the primary storage of the recorded audio to the Handset or the memory Card.

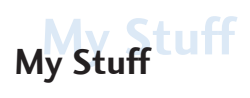

## **Audio**

- ] **Shop Tones:** This menu option connects to AT&T's ringtone download site.
- ] **Answer Tones:** This menu option shows the list of the sites which is related with AT&T's answer tone.
- **Record Voice:** You can record your own audio by pressing the **Fig. 18** [OK] key.
- **Files:** You can view the audio files in the list.

## **Games**

#### n **Note**

The JAR file is a compressed format of the Java program and the JAD file is a description file that includes all detailed information. From the network, prior to download, you can view all detailed file descriptions from the JAD file.

#### $\Theta$  Warning

Only J2ME (Java 2 Micro Edition) based programs will run in a phone environment.

J2SE (Java 2 Standard Edition) based programs will only run in a PC environment.

- ] **Shop Games:** This menu option connects to AT&T's game download site.
- ] **Games List:** You can see the default and downloaded games in the list.

# **Picture**

This allows you to view pictures when browsing.

**> Shop Graphics:** Connects to AT&T's graphic download site.

- ▶ Take Photo: You can take your own photo by pressing the [OK]  $\blacksquare$  key.
- ] **Make Animated GIF:** You can make an animation file with the selected images in the list.
- ] **Camera Album:** You can open your camera album.
- **Files:** You can view the graphic files in the list.

## **Video**

- **> Shop Videos:** You can download the videos.
- ▶ Record Video: You can record your own video.
- **Files:** You can view the video files in the list.

#### n **Note**

DRM (Digital Rights Management) Contents Copyright protected contents. DRM sometimes restricts some functions, such as send, and edit. The indicates content controlled by DRM protection.

# **Applications**

This menu displays the list of Java programs downloaded using WAP. All previous downloaded programs can be selected, deleted, or viewed in detail within the Application menu.

- **> Shop Applications:** This menu option connects to AT&T's application download site.
- ] **Applications List:** You can see the downloaded applications in the list.

# **Tools/Utilizes**

## **Voice Command**

Voice command is the function whereby your phone's voice recognition engine identifies the voice of the user and carries out the requested commands. When the user operates the voice command function, there are five possible commands, call <name or number>, Listen voicemail, missed calls, messages and time and date.

- **1. Call <Name or Number>:** This function is activated only when if user says command "Call" and name stored in address book or specified phone number. Handset, voice engine inside recognize users utterance handset, displays name lists from your phone's address book or phone number, however noise might caused to display candidates. Additionally user can superimpose number type at the end optionally, such as "mobile", "home" or "office".
- **2. Listen Voicemail:** this command is activated when the user says the words "Listen voicemail". You will be automatically connected to your voicemail.
- **3. Missed Calls:** this command is activated when the user says the words "Missed calls". The mobile phone presents missed call lists.
	- **commands available to user**
		- **yes:** make phone call
		- **no:** moves next missed call list
		- **cancel:** go back to main voice command menu
		- **exit:** terminate voice command
- **4. Messages:** this command is activated when the user says the word "messages". Mobile phone displays details of unread SMS or MMS messages.
	- **commands available to user**
		- **yes:** make phone call
		- **no:** moves next unread messages
		- **cancel:** go back to main voice command menu
		- **exit:** terminate voice command
- **5. Time & Date:** this command is activated when the user says the words "time and date". The phone displays the current local time and date.

#### **The voice command also has menu options**

- **mode**
	- **speed:** voice command is abbreviated
	- **normal:** voice command is played normally
- **train**
	- **answer:** enables the user train for answers used via voice command
	- **number:** enables the user train for numbers used via voice command
- **best match**
	- **1 match:** the most likely match will be displayed, finding a number from the address book
	- **4 matches:** the four most likely matched names will be displayed, finding a name from the address book
- **Sensitivity**
	- **High:** Operation of voice recognition engine is extremely affected by user's voice command and surrounded sound
	- **Medium:** Operation of voice recognition engine is nomally affected by user's voice command and surrounded sound
	- **Low:** Operation of voice recognition engine is poorly affected by user's voice command and surrounded sound
- **speaker phone mode**
	- **automatic on:** when this option is selected, sound is loud enough so you can hear in a distant place
	- **off:** when this option is selected, sound is not loud enough so you can hear in a distant place

# **Web Pages**

## **RSS Reader**

With this program, you can open and view files created in the format with RSS. The following [Options] are available.

- ] **Add RSS feed:** In browser online menu, you can add RSS feeds if the web pages support RSS address.
- ] **Update:** You can update one RSS feed if you can access network.
- ] **Update all:** You can update whole RSS feeds just one click.
- ] **New RSS Feed:** You can add RSS feed manually.
- **Edit:** Modify the existing RSS feed.
- ] **Delete:** Allows you to erase the selected RSS feed.
- ] **Send URL:** Allows the RSS information to be sent via SMS to another person.
- **New Folder:** Add a new folder manually.
- ] **Update schedule:** You can change the schedule for updating RSS feeds.
- ] **Select Multiple:** Allows you to select multiple RSS feeds for moving or deleting.

## **Bookmarks**

This function allows you to store and edit frequently accessed sites. The following [Options] are available.

- ] **View:** Display the bookmark title and URL.
- **Connect:** Connect to the selected bookmark site.
- ] **New Bookmark:** Add a new bookmark manually.
- ] **New Folder:** Add a new folder manually.
- ] **Move:** Move a bookmark to another folder which you added manually.
- ] **Edit:** Modify the existing bookmark item.
- ] **Delete:** Allows you to erase the selected bookmark.
- ▶ Send URL: Allows the bookmark information to be sent via SMS to another person.
- ] **Select Multiple:** Allows you to select multiple bookmark for moving or deleting.
- n **Note**

Pre-installed bookmarks cannot be deleted or edited by users. In order to change the text input mode for symbol input, please refer to the General Functions section.

# **Other Files**

- **1.** When you receive files of an undefined format (such as .vcs, .vcf, etc.) via E-mail, the files are saved in this folder. The following [Options] are available.
- ] **Send via:** Send the selected file via Bluetooth or MMS.
- ] **Delete:** Allows you to delete the selected file.
- ▶ Move To: You can move the selected file.
- **Copy To:** You can copy the selected file.
- ] **Rename:** You can edit the name of the selected file.
- ] **Select Multiple:** You can delete(or copy, move, Send Via Message, Send Via Bluetooth) several files at once.
- ] **New Folder:** Allows you to make a new folder.
- ▶ Sort by: You can sort the folders by name, date and type.
- **Information:** You can view information about the selected file

# **Memory Card**

This function shows the status of the external microSD card memory.

# **Address Book Address Book**

# **Contact List**

This menu allows you to save and manage contact address information. The Contacts' functions allow you to add a new address or search saved contact addresses by name.

# **New Contact**

This menu allows you to add a new contact address. You can enter contact address information including name, phone numbers, email addresses, group information items, memos, ring tones, and image (photograph).

# **Caller Groups**

This menu allows you to manage group information. By default, there are 4 groups: family, friends, colleagues and school. You can also configure a ring tone for a group so that the group ring tone sounds when a call from a specific contact address within that group arrives and there is no ring tone configured for the specific contact address.

# **Speed Dial List**

This menu allows you to configure the speed dial numbers. You can select a number from 2 to 9 as a speed dial. You can configure speed dial numbers for any of the 8 numbers for a specific contact address so that a contact address may have multiple speed dial numbers.

# **Contacts Management**

This menu allows you to copy all of the information from your SmartChip, e.g. name, handset number, etc., to your handset. If a name is duplicated during the copying operation, the information is also duplicated.

You can copy the entry from the SmartChip card to the phone memory. You can copy the entry from the handset memory to the SmartChip card (not all the data will be copied).

You can delete all entries in the SmartChip and the Handset. Press the [END] key to return to standby mode.

# **Service Dial Numbers**

You can view the list of Service Dialing Numbers (SDN) assigned by your network provider. Such numbers could include the emergency, directory assistance and voice mail numbers.

- **1.** Select the Service dial number option.
- **2.** The names of the available services will be shown.
- **3.** Use the up/down navigation touch keys to select a service. Press the [SEND] key.

# **My Numbers**

This displays your phone numbers stored in the SmartChip.

# **Settings Settings**

# **Audio & Ringtones**

There are 4 sound modes: General, Vibrate All, Alarm Only, Silent All and Ear Mic. General, Vibrate All, Alarm Only, and Silent All modes can be changed from the Volume menu under Ringtone. In addition, pressing and holding the [Star] key on idle screen mode switches between Normal mode and Vibrating mode. Ear Mic is available when respective instruments are attached.

## **Shop Tones**

Connects to AT&T Ring tone Shops.

## **Volume**

This menu controls Ringtone, Multimedia, Call and Keypad volume.

## **Ringtone**

- **> Sounds:** Shows and plays ring tones. These can be downloaded ring tones from Ring tone shops.
- ] **Alert Type:** Supports 3 ring alert types. Ring, Ring and Vibration, and Ring after Vibration.
- ] **Increasing Ringtone:** Allows you to select an Increasing Ringtone type which is played when you receive an incoming call. You can elect to turn this On of Off.

## **Message Tone**

- **> Sounds:** Shows and plays message tones. These can be downloaded ring tones from Ring tone shops.
- ] **Alert Type:** Supports 6 message alert types. Ring Once, Ring Every 2 Min., Ring Every 15 Min., Ring & Vibrate, Vibrate, Silent.

### n **Note**

Full length music tracks cannot be set as either ringtones or message tones.
#### **Alert Tone**

- ] **Sounds:** Allows you to select a set of alert tones. Supports 2 alert tone types, Alert Tone 1 and Alert Tone 2.
- ] **Alert Type:** You can elect to turn Alert Tones to Ring or Silent.

## **Keypad Tone**

This menu option allows you to select a tone that the phone sounds when a key is pressed. You can select an option from **Beep** and **Voice**.

#### **Power On/Off Tones**

You can elect to turn Power On/Off Tones to Ring or Silent.

# **Phone Settings**

#### **Date&Time**

- ] **Set Date:** This allows you to enter the day, month and year. You can change the date format via the Date Format menu option.
- ] **Date Format:** MM/DD/YYYY(month/day/year) DD/MM/YYYY(day/month/year) YYYY/MM/DD(year/month/day)
- ▶ Set Time: This allows you to enter the current time. You can choose the time format via the Time Format menu option.
- ] **Time Format:** 12 Hours/24 Hours
- ] **Auto Update:** Select On to set the phone to automatically update the time and date according to the current local time zone.

#### **Languages**

You can change the language for the display text on your phone. This change will also affect the Language Input mode.

#### **Set Shortcuts**

## **Auto Key Lock**

This menu allows to set the time of Auto Key Lock.

## **Set Flight Mode**

This allows you to use only the phone's features that do not require the use of the wireless network when you are in an airplane or in places where the wireless network is prohibited. If you set the flight mode on, the icon will be displayed on the screen instead of the network signal icon.

- ▶ On: You cannot make (or receive) any calls, including emergency calls, or use other features that require network coverage.
- ▶ Off: You can deactivate the flight mode and restart your handset to access the network.

## **Security**

Various codes and passwords are used to protect the features and settings of your phone. They are described in the following sections.

#### **Reset Settings**

This function allows you to restore factory settings. To do this, you need the security code.

- ] **Master Reset:** Restores the settings (e.g.: Audio, Display, Language, Date & Time, Bluetooth Settings) stored in the handset memory to default values.
- ] **Master Clear:** Deletes downloaded/user created contents (e.g.: images, videos) from Handset content and the External Memory card.

#### ] **Phone**

- Deletes all downloaded/user created Images, Videos & Sounds from the Handset Memory.
- Restores Personal Information stored in the handset memory (e.g.: address book, messages, tasks, alarm, Calendar schedules) to default values.
- Resetores the settings stored in the handset memory to default values.
- ] **Memory Card:** Deletes all contents from the External Memory Card.

# **Display**

#### **Shop Graphics**

Connects to AT&T's graphic download site.

#### **Wallpapers**

You can select the background picture to be displayed in standby mode.

#### **Font**

You can configure the font size and color of the numbers which appear in the home screen when you make a call.

## **Clocks&Calendar**

This feature allows you to select the Clock or Calendar display that appears on the standby screen.

## **Brightness**

You can set the brightness of display screen.

#### **Backlight Timer**

Use this to set the duration of the backlight.

## **Color Schemes**

You can change the color of the menu, soft key area, title bar area, and cursor by changing the Color Schemes. You can select Black, White, or Pink.

## **Menu Styles**

You can configure the menu style to Icon style or List style.

# **Touch Keypad**

# **Call**

#### **Call Forwarding**

When this network service is activated, you can direct your incoming calls to another number, for example, to your voice mailbox number. For details, contact AT&T. Select one of the divert options, for example, select If busy to divert voice calls when your number is busy or when you reject incoming calls.

The following options are available:

- ] **All Voice Calls:** Diverts voice calls unconditionally.
- **If Busy:** Diverts voice calls when the phone is in use.
- **If No Answer:** Diverts voice calls which you do not answer.
- ] **If Out of Reach:** Diverts voice calls when the phone is switched off or out of coverage.
- ] **All Data Calls:** Diverts to a number with a PC connection unconditionally.
- ] **All Fax Calls:** Diverts to a number with a fax connection unconditionally.

#### **Send My Number**

This network service allows you to set your phone number to be displayed **On** or hidden Off from the person you are calling. You can select **Set by Network** if you prefer to have different settings for different service providers.

#### **Auto Redial**

Select On, your phone redials the number you're trying to call up to 10 times after you hear a quick, engaged signal. Press  $\bullet$  [END] to stop the call attempts.

This feature attempts to redial numbers that are engaged due to the wireless network. It does not redial numbers to an engaged party.

#### n **Note**

There will be no alert indicating the call has been connected. You must stay on the line to hear when the call is connected.

#### **Answer Mode**

This allows you to determine how to answer the phone.

- ▶ Any Key: You can answer an incoming call by tapping the <a>
Send] or  $\mathsf{C}\cdot\mathsf{D}$  key. except the  $\mathsf{C}\cdot\mathsf{D}$  [END] key.
- **> Send Key Only:** You can only answer an incoming call by pressing the [SEND] key.

#### **Minute Minder**

This option allows you to specify whether the phone will beep every minute during an outgoing call to keep you informed of the length of the call.

# **Call Waiting**

The network will notify you of a new incoming call while you have a call in progress. Select Activate to request the network to activate call waiting, Deactivate to request the network to deactivate call waiting, or View Status, to check if the function is active or not.

## **Call Reject**

This menu allows you to enable or disable call reject for all numbers or a specific number.

- ] **Call Reject On/Off:** This feature allows you to reject or not the incoming calls unconditionally by disconnecting. When the **Reject All Calls** option is set, all incoming calls are routed directly to Voicemail.
- ] **Call Reject List:** Configures conditional call reject mode. After tapping [New], you can add call reject list by selecting [Contact List] or [New Number]. When you add a number to the list, you can add the number by entering it directly or by searching for the number in the Contact List.

# **Connection**

## **Bluetooth**

Your phone has built-in Bluetooth wireless technology, which makes it possible for you to connect your phone wirelessly to other Bluetooth devices such as a hands-free device, PC, PDA, a remote screen, or other phones. Only one of the devices registered in your phone can be connected at a time. (To make a connection to the same type of device or change Bluetooth preferences, disconnect the existing device first.)

You can have a conversation via a cordless Bluetooth hands-free phone or browse the Internet, wirelessly connected via a mobile phone.

You can also exchange, for example, business cards, calendar items and pictures.

MobiTV or XMRadio or Music Playing is supported through Bluetooth headset.

**Hands-free profile:** This icon appears when the handsfree profile is used between the hands-free device and the phone. This allows you to call using a Bluetooth connection.

**A2DP profile:** This icon appears when the A2DP profile is used between the stereo headset device and the phone. This allows you to listen to an audio clip. A2DP is the Advanced Audio Distribution Profile, which provides support for streaming either mono or stereo audio using Bluetooth.

**Hands-free + A2DP profile:** This icon appears when both profiles of the hands-free and the A2DP are used between the compatible device and the phone. This allows you to call and listen to an audio clip using a Bluetooth connection.

When using each device, see the manual that comes with the device.

#### n **Note**

We recommend that your phone and the Bluetooth device you are communicating with be no more than 10 meters apart. The connection may be improved if there are no solid objects in between your phone and the other Bluetooth device.

- **Turn On/Off:** This menu sets the Bluetooth on or off
- ] **My Visibility On/Off**
	- DeleteSelecting the On option exposes your phone to other Bluetooth devices.
	- Selecting Off shows your phone only to already paired devices.
- ] **Search New Device:** This function allows you to search and add new devices.
- ] **My Devices:** This function allows you to view the list of all devices that are paired with your phone.
	- **1.** Select the [New] key to search the device that can be connected and which is within range.
	- **2.** If you want to stop searching, press the right soft key [Cancel].
	- **3.** All of the devices found are displayed.

Select the desired device by pressing the  $\Box$  key, and entering the password.

- ] **My Bluetooth Info:** This menu allows you to configure the profile for Bluetooth.
	- **My Device Name:** Allows you to change the handset's name that can be seen by other Bluetooth devices.
	- **Supported Services:** Shows you all services that INVISION supports.
	- **Primary Storage:** You can assign the primary storage to Handset or Memory Card.

#### **USB Connection Mode**

You can transfer files from a compatible PC to the memory in your phone using the Mass Storage. When you connect the phone to a PC using the USB cable, this will be displayed as a removable disk through Windows Explorer.

#### **Internet Profiles**

This menu shows the Internet Profiles. You can add, delete and edit Internet Profiles by using the Options Menu. However, you cannot delete or edit default configurations provided by AT&T.

#### **Access Points**

This menu shows the Access Points. You can register, delete and edit by using the Options Menu. However, you cannot delete or edit default configurations provided by AT&T.

#### **Network Selection**

- ] **Automatic:** This function automatically searches for the network and registers the handset to the network.
- ] **Manual:** This function enables you to search the network list and specify which network to attempt registration with.
- **\* Preferred Network Lists**

You can select preferred network lists to display it saved in the current SmartChip and can edit the current preferred network list.

\* : Shown only if supported by SmartChip

# **Memory**

#### **Phone common**

This function shows the status of the user memory of the handset.

# **Memory Card**

If your phone has a multimedia memory card in the card slot, you can save images, sounds, and videos on the memory card. You can check the current status of the external memory card in the Memory status menu.

#### **Phone reserved**

This function shows the status of the reserved memory for the user (Text Message, Contact List, Calendar, Tasks, Memo).

#### **SIM card**

This function shows the status of the SmartChip card user memory.

# **Application Settings**

This function allows you to restore factory settings. To do this, you need the security code.

#### **Video Share**

- ] **Audio Alert:** Enable/ Disable Auditory alert on "Video Share Ready" prompt.
- ▶ Auto Record: Enable/ Disable automatically recording Video clip during live Video Share call

#### **Messaging**

**Browser**

#### **Voice Command**

#### **Accounts**

This includes the network information used to connect the browser to theInternet. Select the desired account by tapping the screen, then tap [Activate]. This will activate the account that will be used for future connection. MEdia Net is the predefined account that is set as default.

- ] **Activate:** Select the account among the list of accounts, so it can be used for future connection.
- ] **View:** Allows you to see the specific account information.
- ] **Edit:** Allows you to change the account information.
- ] **Delete:** Allows you to delete the account.
- **New:** Allows you to create a maximum of 20 new accounts.

#### n **Note**

You cannot edit and delete pre-installed accounts. In order to create a new account, please fill in the network information.

- **1.** Account Name: Name associated with new account.
- **2.** Homepage: Homepage URL.
- **3.** Internet Profile: You can choose one from the Internet profiles.

 Note you can choose a Internet profile by selecting the list option on the center key.

#### n **Note**

- **1.** AT&T has provided default settings regarding account information.
- **2.** Creating or editing an account requires care. The browser cannot connect to the Internet if the account information is not correct.

#### **Appearance**

You can change the settings of browser apperance(Text size, Character Encoding, Scrolling Control, Show Image, Java Script).

## **Cache**

The web pages you have accessed are stored in the memory of the phone.

] **Clear Cache:** Remove all cached data in the memory.

# **Software Update**

This menu is used to resume a postponed software update. If new software exists, the AT&T server notifies devices using a WAP push message. Before updating new software after downloading it from the AT&T server, users will whether they would like to postpone the operation. Reminder times can be set to 30 minutes, 1 hour, and 4 hours. When the time is up, users are prompted again or users can resume the postponed operation using this menu at any time.

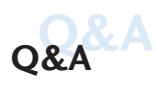

Please check to see if any problems you have encountered with the phone are described in this section before taking the phone in for a service or calling a service engineer.

- **Q** How do I view the list of outgoing calls, incoming calls and missed calls?
- **A** Press the **[SEND]** key.
- **Q** Why is the connection inconsistent or not audible in certain areas?
- **A** When the frequency environment is unstable in a certain area, connection may be inconsistent and not audible. Relocate to another area and try again.
- **Q** Why is the connection not consistent or abruptly disconnects even when established?
- **A** When frequency is unstable or weak or if there are too many users, connection may be cut off even after it was established. Please try again later or attempt after relocating to other areas.
- **Q** Why does the LCD not turn on?
- **A** Remove the battery and turn on the power after placing it back in. If there is no change, fully charge the battery and try again.
- **Q** Why does the phone heat up?
- **A** The phone may get hot when there is a very long call duration or when games are played or even when surfing the Internet for a long time. This has no effect upon the life of the product or performance.
- **Q** Why does the battery run out so quickly during normal use?
- **A** It is due to the user environment or a large number of calls or a weak signal.
- **Q** Why is no number dialed when you recall an Address Book entry?
- **A** Check that the number has been stored correctly by using the Address book Search feature. Re-store them, if necessary.

# **Accessories Accessories**

There are a variety of accessories available for your mobile phone. You can select these options according to your personal communication requirements. Consult your local dealer for availability.

## **Travel Adapter**

This adapter allows you to charge the battery. It supports standard U.S. 120 Volt 60Hz outlets.

#### **Battery**

Standard battery is available.

## **Stereo headset**

Allows hands-free operation. Includes earpiece and microphone.

## **Data Cable Kit**

\* When installing, make sure to connect to the PC after your phone and the cable have been connected. Otherwise, your PC may have a problem.

#### n **Note**

- Always use genuine LG accessories. Failure to do this may invalidate your warranty.
- Accessories may be different in different regions; please check with our regional service company or agent for further enquiries.